## Module 9 The NSW Carers Register Individual Management

Manage individual after authorisation **February 2023** 

**Office of the Children's Guardian**

www.ocg.nsw.gov.au

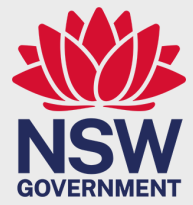

# Contents

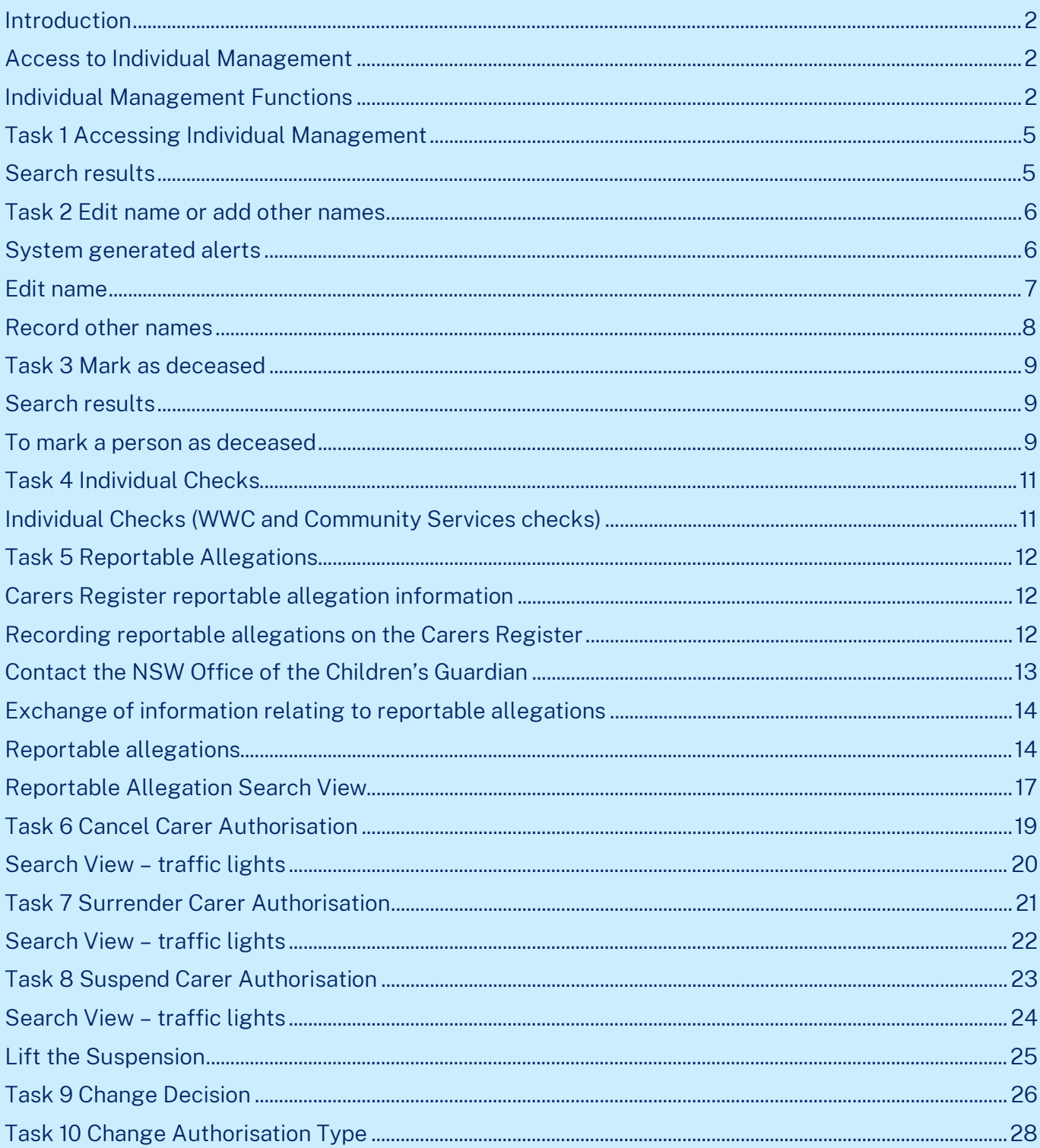

## <span id="page-2-0"></span>Introduction

This module provides information on how to manage carers and household members after they have been authorised.

Note: If changes are required for an Application (applicants/household member/household), they need to be managed from inside the Application.

## <span id="page-2-1"></span>Access to Individual Management

A designated agency can only search its own records within the Carers Register. Only the authorising agency can access the Individual Management function.

## <span id="page-2-2"></span>Individual Management Functions

Individual Management functions include:

- Fdit name (or add other names)
- Mark a person as deceased
- Update WWC or Community Services checks
- Record or finalise a Reportable Allegation matter
- Cancel a carer authorisation
- Surrender a carer authorisation
- Suspend a carer authorisation
- Change decision correction
- Change authorisation type.

There are 5 functions in the individual's home view:

- Edit name or add other names
- Checks (update WWC and Community Services checks)
- Record Reportable allegations
- Mark as deceased
- Activities (audit trail)

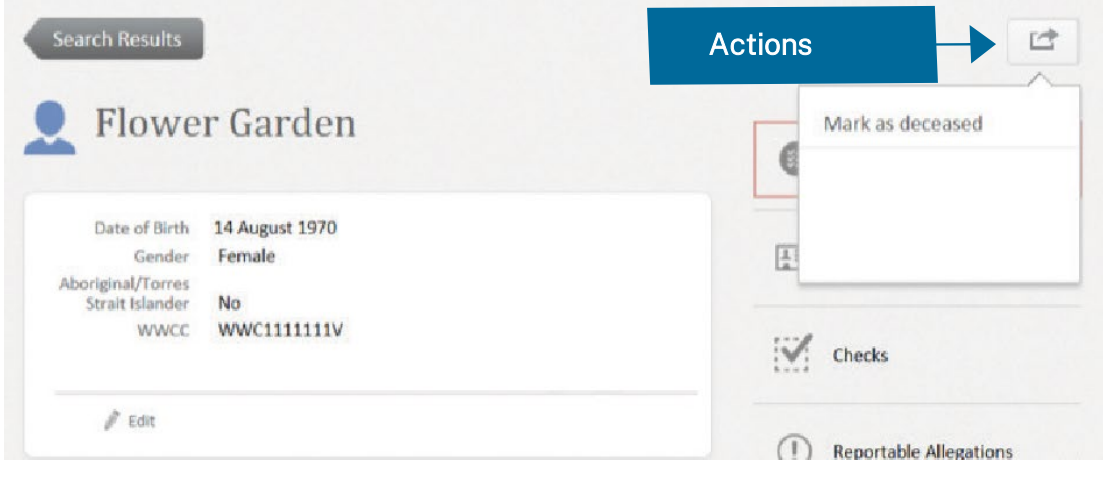

#### **Individual Record**

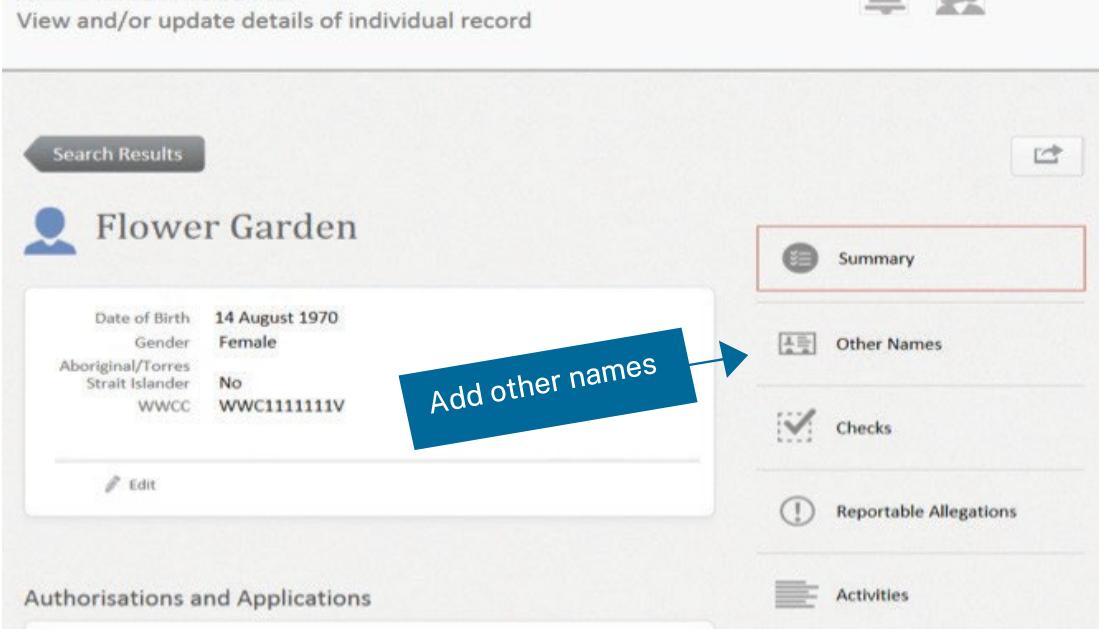

 $\sim$   $\sim$   $\sim$ 

Individual Management functions associated to a carer's authorisation are:

- Cancel carer authorisation
- Surrender carer authorisation
- Suspend carer authorisation
- Change decision correction
- Change authorisation type

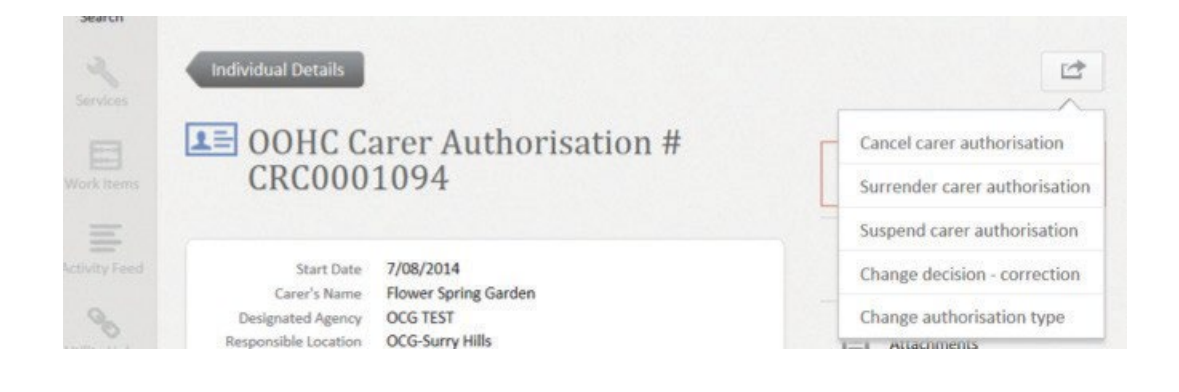

## <span id="page-5-0"></span>Task 1 Accessing Individual Management

To access Individual Management, search by individual name or year of birth. The more details that are entered, the quicker and more refined the search results will be.

- Step 1 Search individual
- Step 2 Drill into the correct individual's name

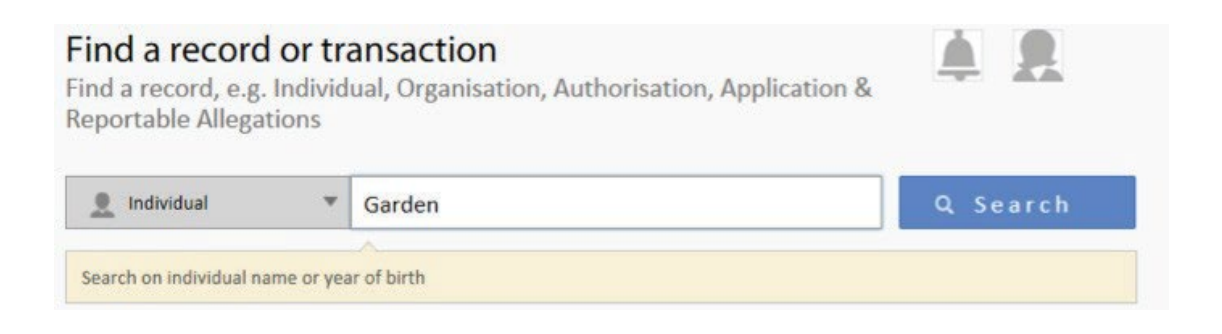

#### <span id="page-5-1"></span>Search results

For an individual: all associated records

For an authorisation: directly to the authorisation

For a household: (authorised carer/household member) all related parties

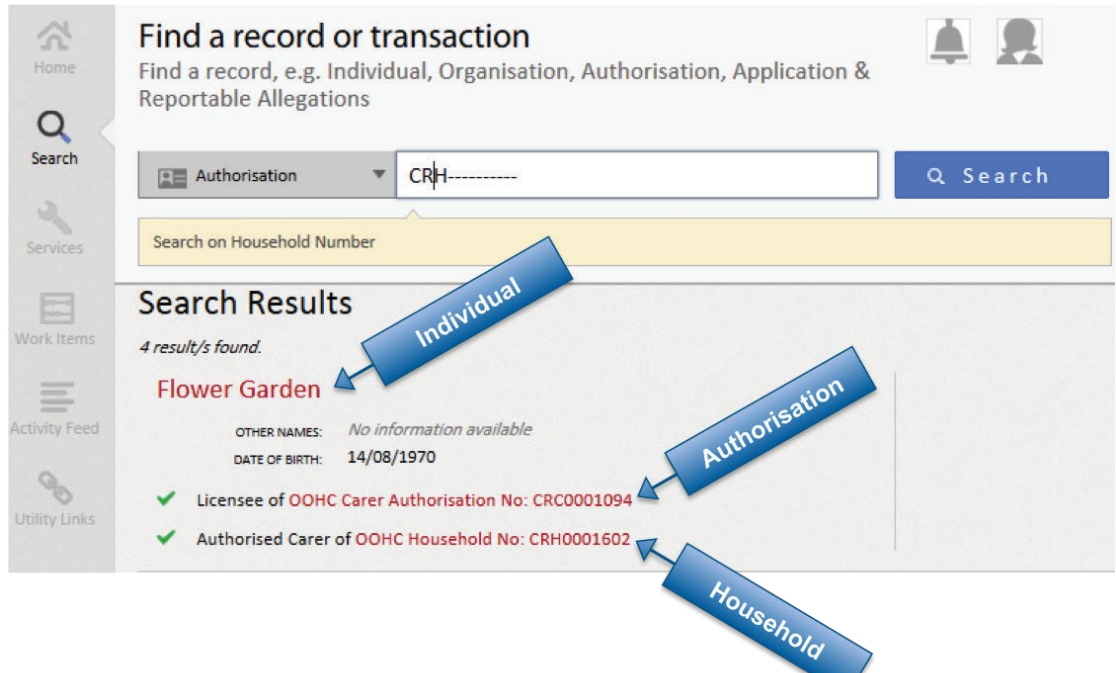

### <span id="page-6-0"></span>Task 2 Edit name or add other names

Use this function if an individual changes their name or to record another name (also known as).

An individual may be known by multiple other names; all known information must be entered as it is used to uniquely identify the individual. This includes Last Name (LN), First name (FN), Middle name/s (MN/s), other/previous names (any other name under which the individual may also be known or was previously known as).

Other names can be entered in the first instance or when the other name is identified. An individual can have many other names. All known names must be entered onto the Register.

<span id="page-6-1"></span>Note: Other names should only be removed if they are wrong.

#### System generated alerts

If an individual has a relationship with more than one designated agency the system will generate an alert to those agencies to notify that individual's name has been changed or another name has been added by a designated agency. The receiving agency should conduct a Carers Register search to view changes.

#### <span id="page-7-0"></span>Edit name

Step 1 Search individual

Step 2 Drill into the correct individual's name

Step 3 Select Edit

Step 4 Enter (override) with the changed details

Step 5 Select SAVE

Note: the original name will automatically be generated into other names.

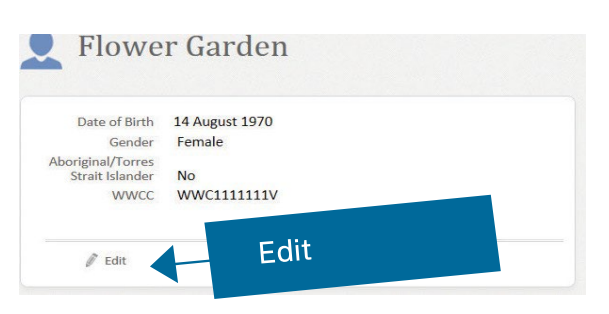

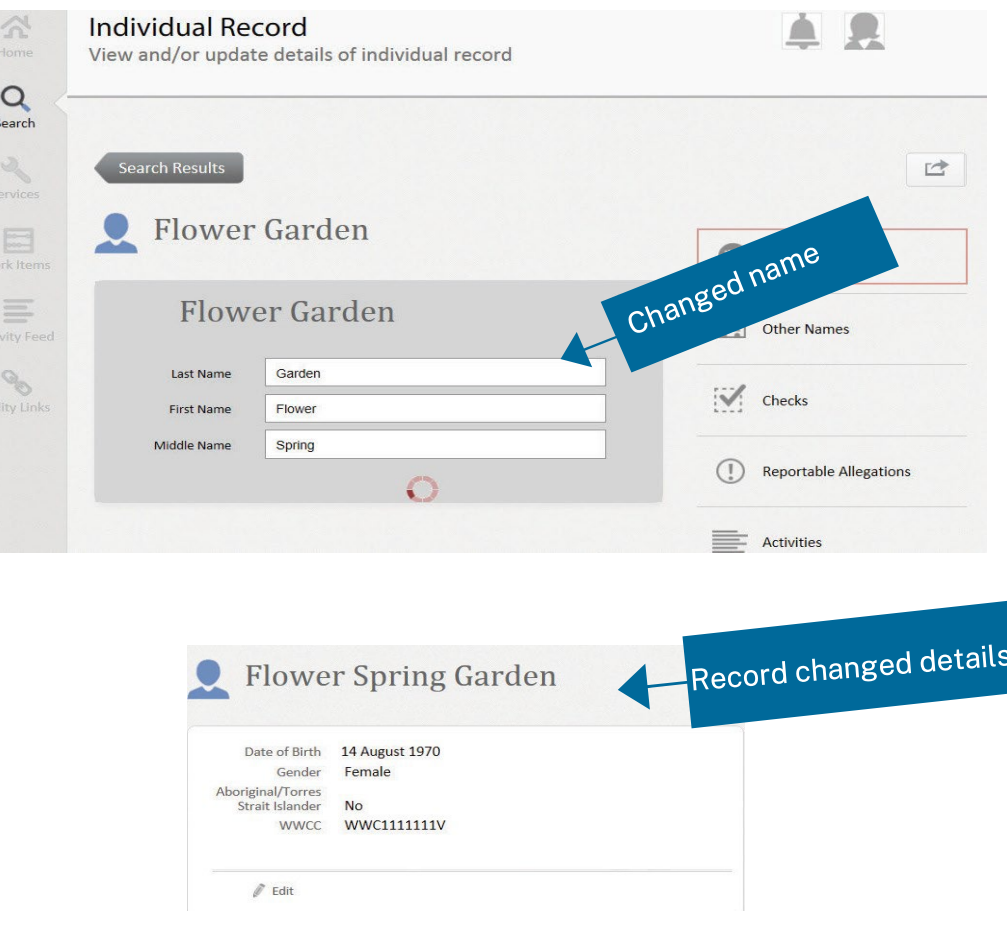

#### <span id="page-8-0"></span>Record other names

Step 1 Search individual

Step 2 Drill into the correct individual's name

Step 3 Select Other Names

- Step 4 Select Add
- Step 5 Enter the details
- Step 6 Select SAVE
- Step 7 View Other Names records all names

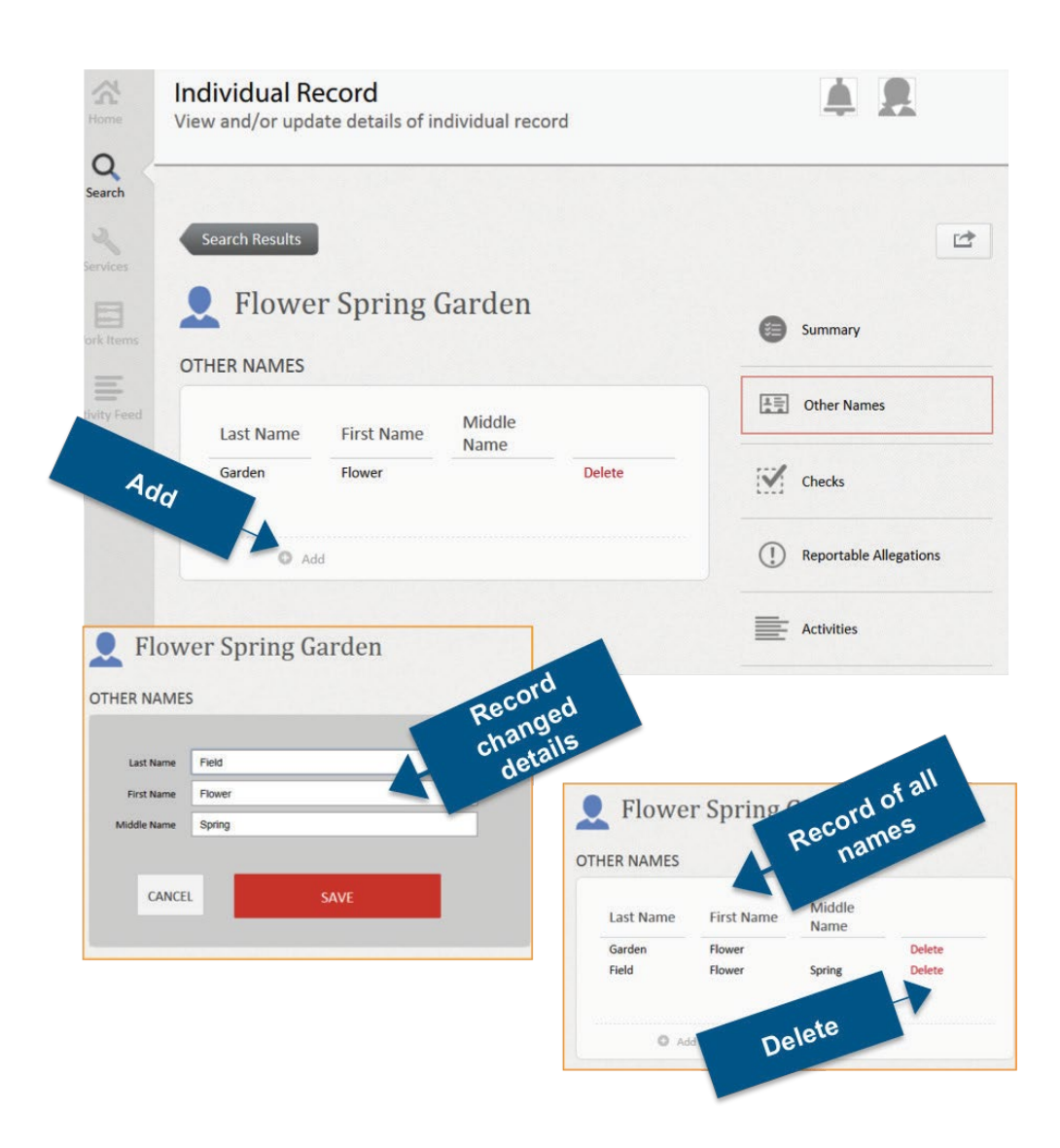

## <span id="page-9-0"></span>Task 3 Mark as deceased

Use this function to record a person as deceased.

Note: When searching the Carers Register some authorised carers, carer applicants or household members who show as withdrawn or cancelled 'no concerns' may be deceased. This knowledge may cause distress to Aboriginal or Torres Strait Islander people. Agencies should make sure that enquiries about past records are treated sensitively and respectfully.

Marking a person as deceased will:

- Withdraw any carer applications (including provisional authorisations)
- Cancel any carer authorisations
- End date any household member roles.

#### <span id="page-9-1"></span>Search results

- Deceased individuals are returned in search results but are not selectable.
- The word 'deceased' does not display anywhere online (except in the action to record person as deceased):
	- Application stage deceased will be displayed as 'Withdrawn no concerns'
	- Authorised carers will be displayed as 'Withdrawn no concerns'
	- Household member will be displayed as 'Withdrawn' (both at application and authorisation stage.

#### <span id="page-9-2"></span>To mark a person as deceased

Step 1 Search individual

- Step 2 Drill into the correct individual's name
- Step 3 Search individual
- Step 4 Select Actions
- Step 5 Select Mark as deceased

Step 6 Enter deceased date (date the person dies or the date the agency became aware that the person had died)

Step 7 Select SUBMIT

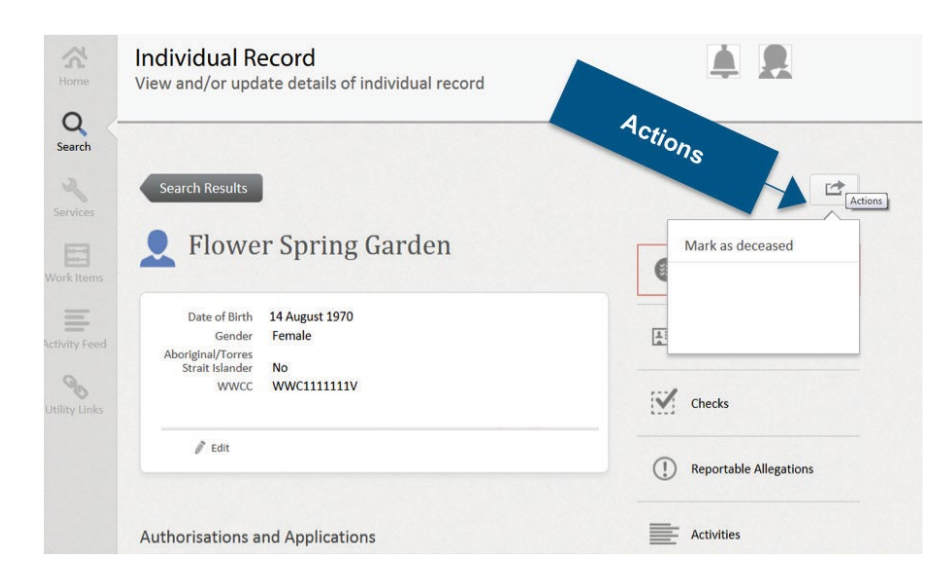

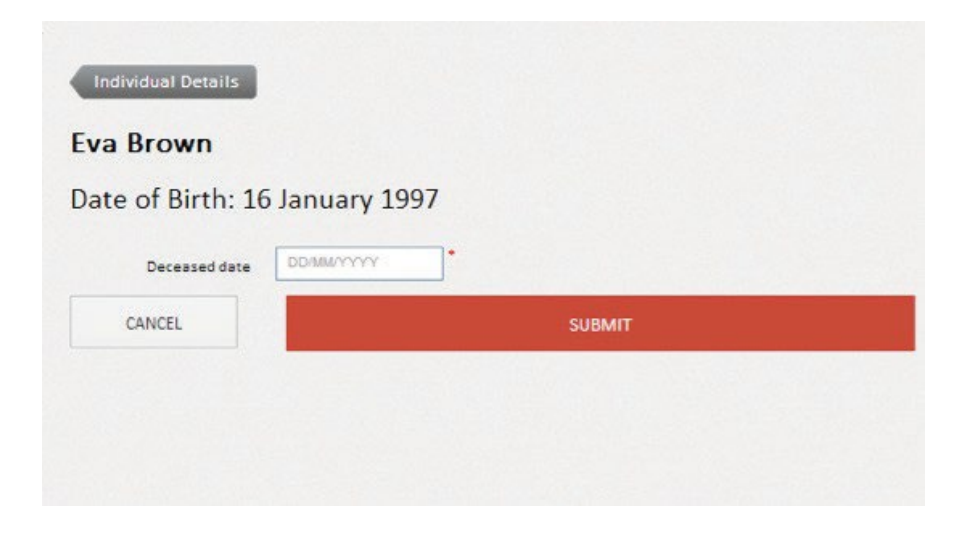

## <span id="page-11-0"></span>Task 4 Individual Checks

<span id="page-11-1"></span>Use this function to update a WWC or Community Services check.

#### Individual Checks (WWC and Community Services checks)

The Individual Checks are initially recorded during the application process. Any subsequent changes are recorded through the Individual Management process.

The Individual Checks section of the Carers Register should always detail current information and the relevant designated agency must update the records in the Carers Register Individuals Checks section as required i.e., a new WWCC expiry date as required or Community Service check record for each authorising agency.

In addition to the 'Individual Checks', the 'Carer Pre Authorisation Requirements' and the 'Household Member Final Determination Questions' must be completed as a record that the authorising agency has completed and is satisfied that the relevant check indicates that it is appropriate for the individual to be authorised as an OOHC carer or for a household member to reside in the home of an authorised carer.

Step 1 Search individual

Step 2 Drill into the correct individual's name

Step 3 Drill into Authorisation

- Step 4 Select applicable Check
- Step 5 Enter the relevant check information

Step 6 Select Save

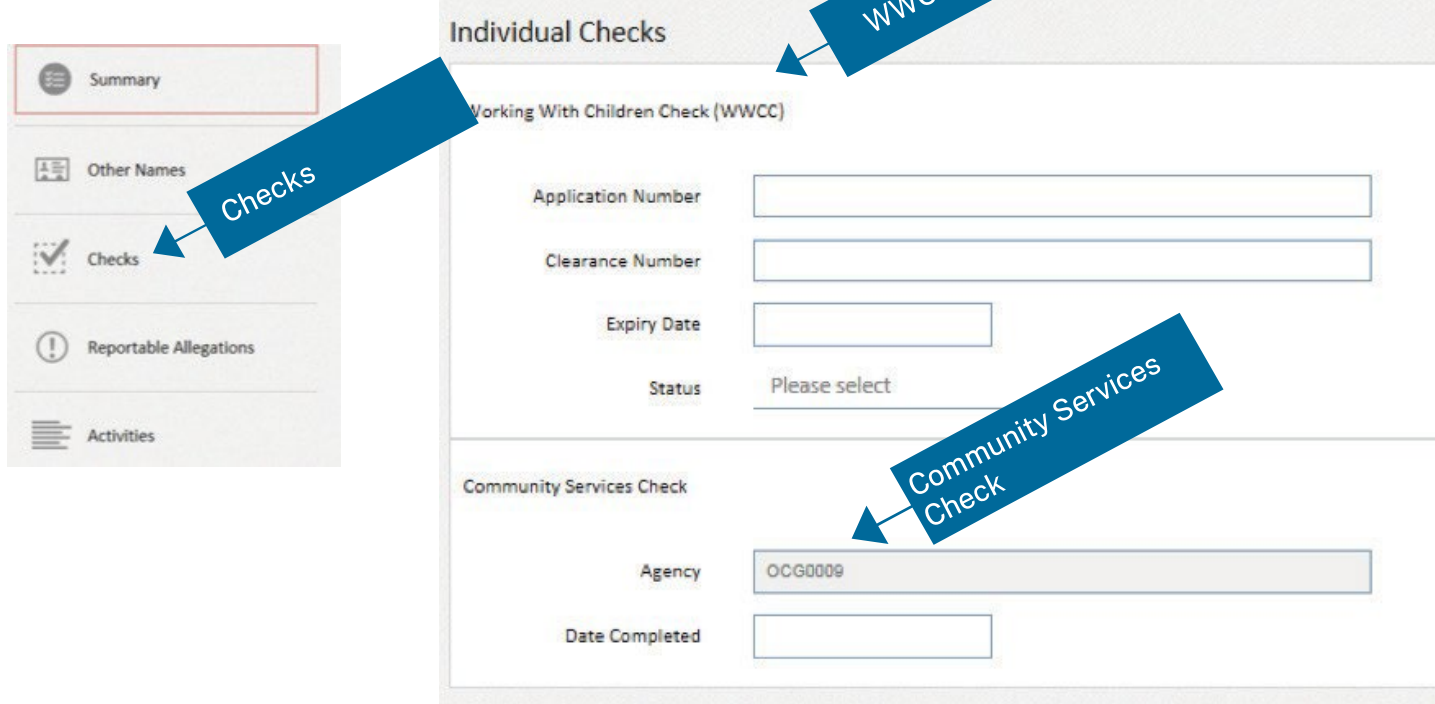

 $C<sub>1</sub>$ 

## <span id="page-12-0"></span>Task 5 Reportable Allegations

<span id="page-12-1"></span>Use this function to record or finalise a Reportable Allegation matter.

#### Carers Register reportable allegation information

These business rules provide guidance to designated agencies about:

- recording reportable allegations on the Carers Register, and
- sharing information with other agencies, relating to reportable allegations flagged on the register, in line with the information sharing provisions under the *Children and Young Persons (Care and Protection) Act 1998*.

In particular, the rules provide guidance on exchange of information in relation to highly sensitive matters.

Chapter 16A of the *Children and Young Persons (Care and Protection) Act 1998* prioritises the safety, welfare, and wellbeing of a child or young person over an individual's right to privacy. It allows information to be exchanged between prescribed bodies despite other laws that prohibit or restrict the disclosure of personal information. Provisions of Chapter 16A have been in place for some time.

In addition, amendments made to the Children and Young Persons (Care and Protection) Regulation 2012 require the exchange of relevant information between designated agencies for the purpose of assessing the suitability of individuals who wish to provide statutory out-of-home care, and individuals who reside at the home of an authorised carer or carer applicant.

#### <span id="page-12-2"></span>Recording reportable allegations on the Carers Register

#### **Current reportable allegations**

The current reportable allegation flag must be recorded on the Carers Register in circumstances where an agency is currently investigating an allegation concerning an authorised carer or adult household member that is either:

- a reportable allegation within the meaning of section 18 of the *Children's Guardian Act 2019*, or
- an allegation of conduct of a class or kind exempted from being reportable conduct under a class or kind determination issued by the Children's Guardian under section 30 of that Act or previously by the Ombudsman under section 25CA of the *Ombudsman Act 1974*.

#### Reportable conduct and reportable allegations are defined in Fact Sheet 1: Identifying reportable allegations on the NSW Office of the Children's Guardian website at [www.ocg.nsw.gov.au](http://www.ocg.nsw.gov.au/)

The designated agency (that has or had a relationship with the individual) is responsible for entering the reportable allegation onto the Carers Register as soon as practicable after the head of entity has formally notified the Children's Guardian of the reportable allegation. The Carers Register records the allegation date but does not record any detail of the allegation.

The Carers Register also maintains a permanent record of finalised reportable allegations where a decision has been made by the agency that an information sharing flag should be retained. This will occur where the agency has information that may relate to the safety, welfare or wellbeing of a child in out of home care, or children in out of home care more generally.

#### **Finalised reportable allegations**

The agency has obligations to update the Carers Register when it has completed its investigation of a reportable allegation. The designated agency should determine whether there are any ongoing risks, (or information that should otherwise be shared), which would need to be disclosed should the involved individual be a carer applicant, existing carer or adult household member with another agency. The critical factor is not whether an allegation is sustained or not sustained, but whether there is information that may relate to the safety, welfare or wellbeing of a child in out of home care, or children in out of home care more generally. If your agency holds any information relevant to ongoing risks to children, the carer's register flag should be retained.

Where a designated agency determines that there may be such ongoing risks, then the agency should select 'finalise reportable allegation - contact agency' when it finalises the matter on the Carer's Register.

In other matters, a designated agency should select 'finalise reportable allegation – no record'. In these cases, the records relating to the reportable allegation will not be able to be viewed by another designated agency.

#### <span id="page-13-0"></span>Contact the NSW Office of the Children's Guardian

In a relatively small number of both current and finalised cases, there will be highly sensitive issues in play. In these cases, the NSW Office of the Children's Guardian will make a decision to place a 'Contact the NSW Office of the Children's Guardian' flag against the reportable allegation. When this flag is recorded against a reportable allegation, designated agencies must seek advice from the NSW Office of the Children's Guardian about how to proceed before taking any other action. This includes not discussing the allegation with any other person or agency, including the person the subject of the allegation, and not continuing with any probity checks related to the individual or their adult household members<sup>1</sup>.

Designated agencies will need to contact the Reportable Conduct Scheme Directorate within the Office of the Children's Guardian via email at [reportableallegations@ocg.nsw.gov.au.](mailto:reportableallegations@ocg.nsw.gov.au)

#### <span id="page-14-0"></span>Exchange of information relating to reportable allegations

In circumstances where an individual has a current or finalised reportable allegation flag on the register, designated agencies should contact the designated agency responsible for investigating the allegation and utilise the provisions of the *Children and Young Persons (Care and Protection) Act 1998* to exchange any information that may relate to the safety, welfare or wellbeing of a child in out of home care, or children in out of home care more generally. This includes circumstances in which:

- a designated agency is assessing a carer applicant or undertaking probity checks on their adult household members, or
- a designated agency receives an automatic alert to advise them that a reportable allegation has been lodged on the Carers Register, against an individual they also have a relationship with.

#### <span id="page-14-1"></span>Reportable allegations

Step 1 Search individual

Step 2 Drill into the correct individual's name

Step 3 Drill into Authorisation

Step 4 Select Reportable Allegation Tab

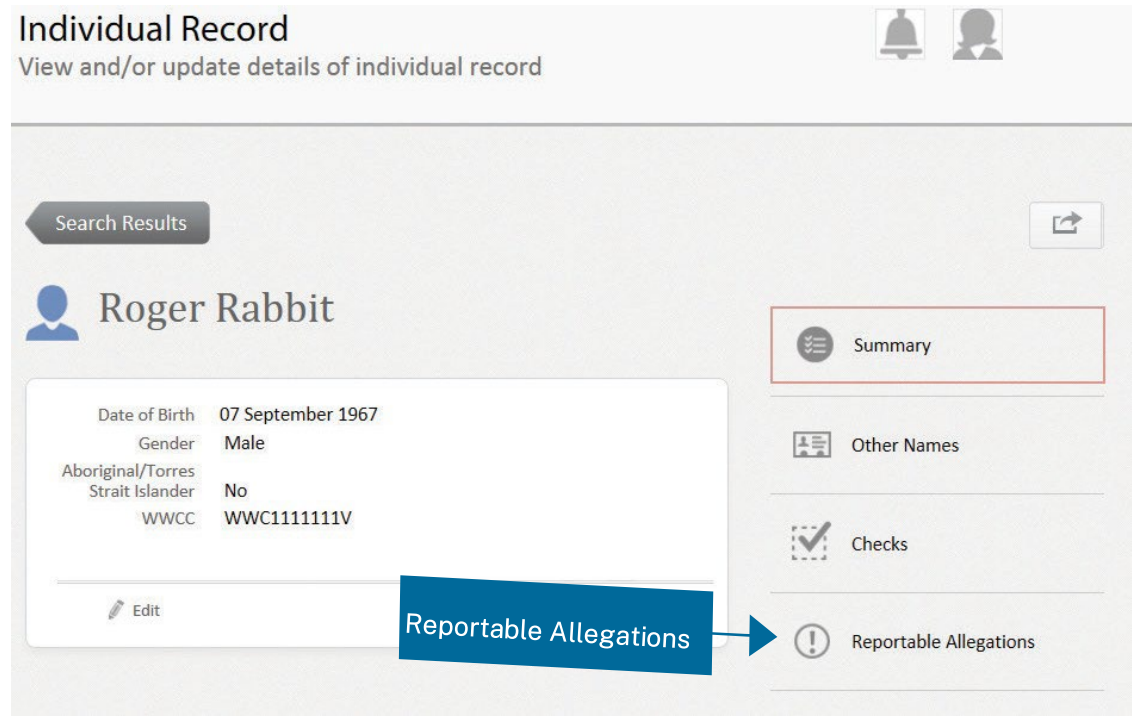

<sup>1</sup> Please note: This does not preclude you from discussing child protection concerns, or matters relevant to a child protection investigation, with either NSW Police or Department of Communities and Justice.

#### Step 5 Select ADD

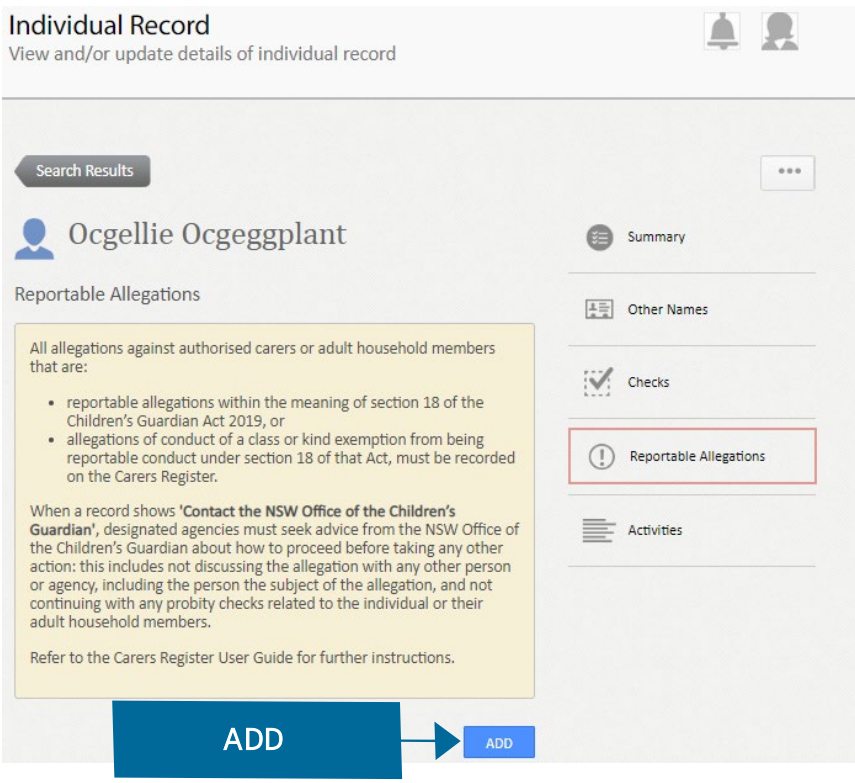

Step 6 Enter Allegation date (the date the head of agency becomes aware of the allegation)

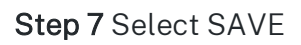

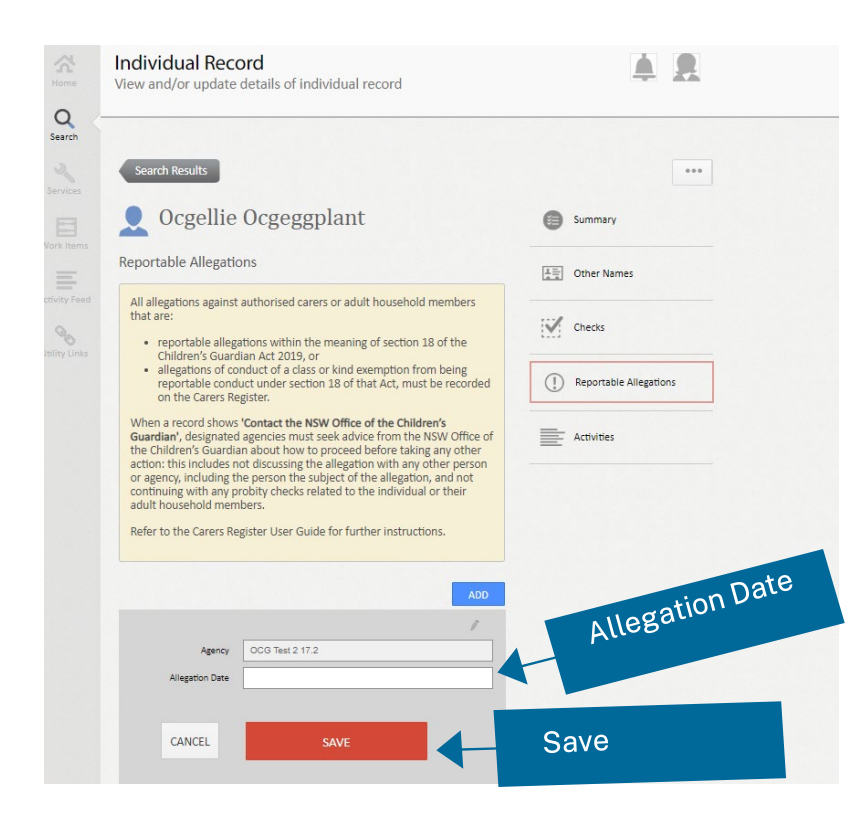

Note: The Reportable Allegation status will remain as a Current Reportable Allegation until it is finalised. See Reportable Allegation business rules before finalising a Reportable Allegation or Save instruction on how to proceed if 'Contact the NSW Office of the Children's Guardian' has been selected.

#### Step 8 Finalise a Reportable Allegation

To finalise a Reportable Allegation select Edit and Status dropdown and select one of the following:

- 1. Finalised Reportable Allegation no record
- 2. Finalised Reportable Allegation contact agency

Enter the Allegation finalised date and click SAVE.

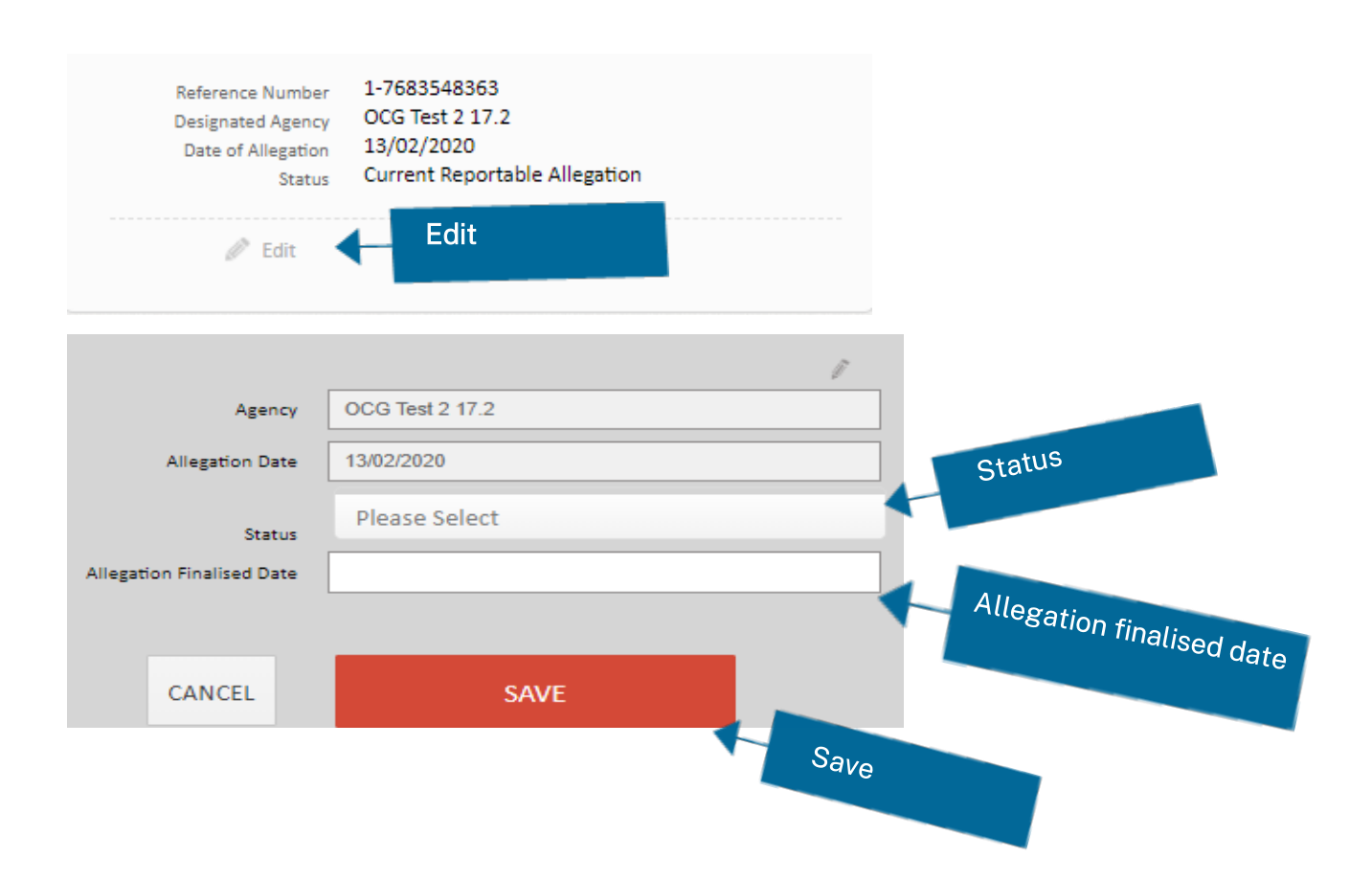

#### <span id="page-17-0"></span>Reportable Allegation Search View

To Search for a Reportable Allegation, use the Search function and either

1. enter the Reportable Allegation Reference Number or

2. enter the individual's name.

If a reportable allegation has been marked:

- Finalised reportable allegation no record, only the recording agency can view the record
- Finalised reportable allegation contact agency, the recording agency and any other agency that has or had a relationship with the individual can view the record.
- Contact the NSW Office of the Children's Guardian, the recording agency and any other agency that has or had a relationship with the individual can view the record.

#### **1. Search by entering the Reportable Allegation Reference number**

Step 1 Enter the Reportable Allegation Reference Number using the Search function Details of Reportable Allegations will be displayed.

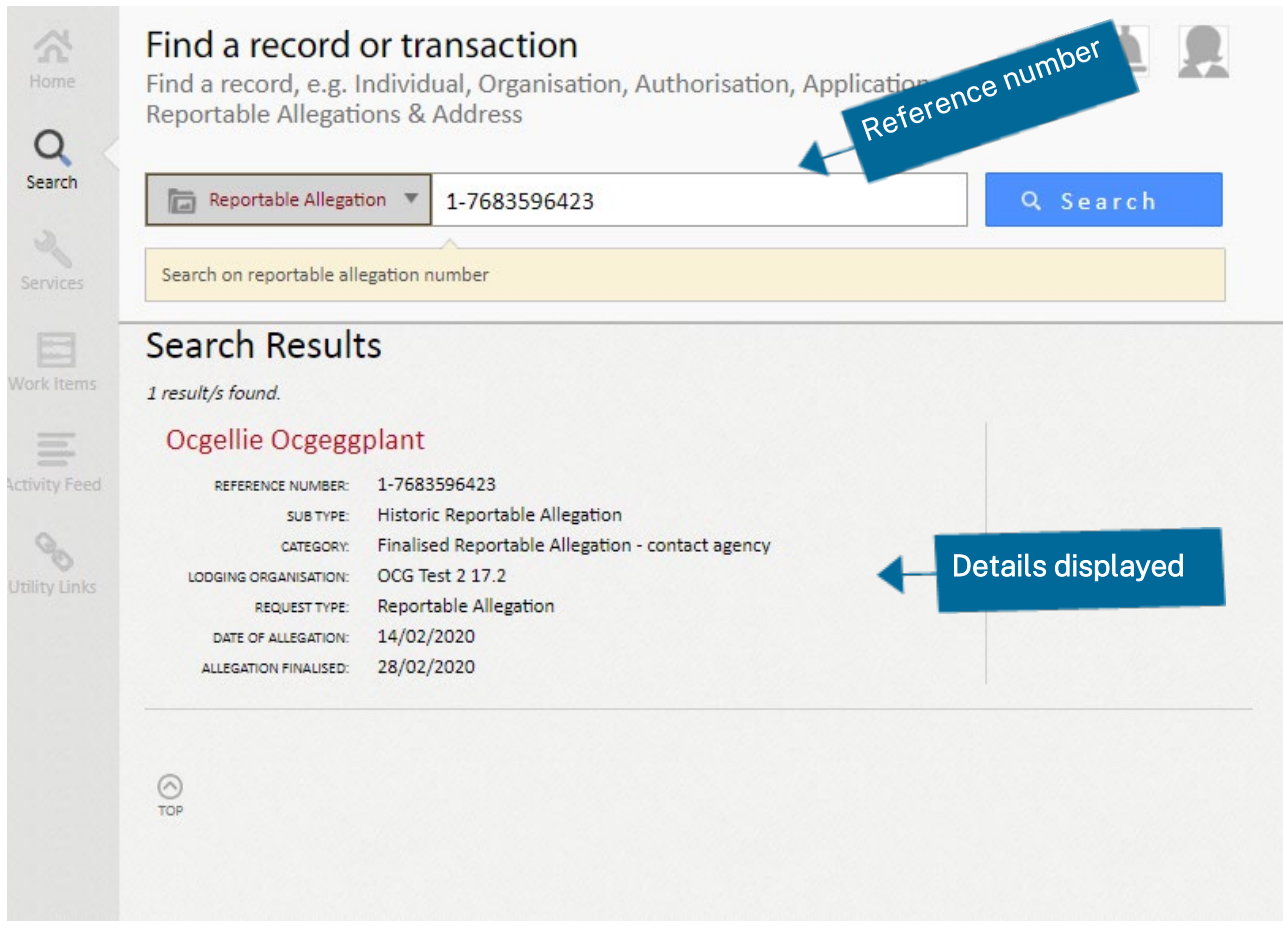

#### **2. Search by the Individual's name**

Step 1 Enter the Individual's name using the Search function

Step 2 Select Reportable Allegations

Details of Reportable Allegations will be displayed.

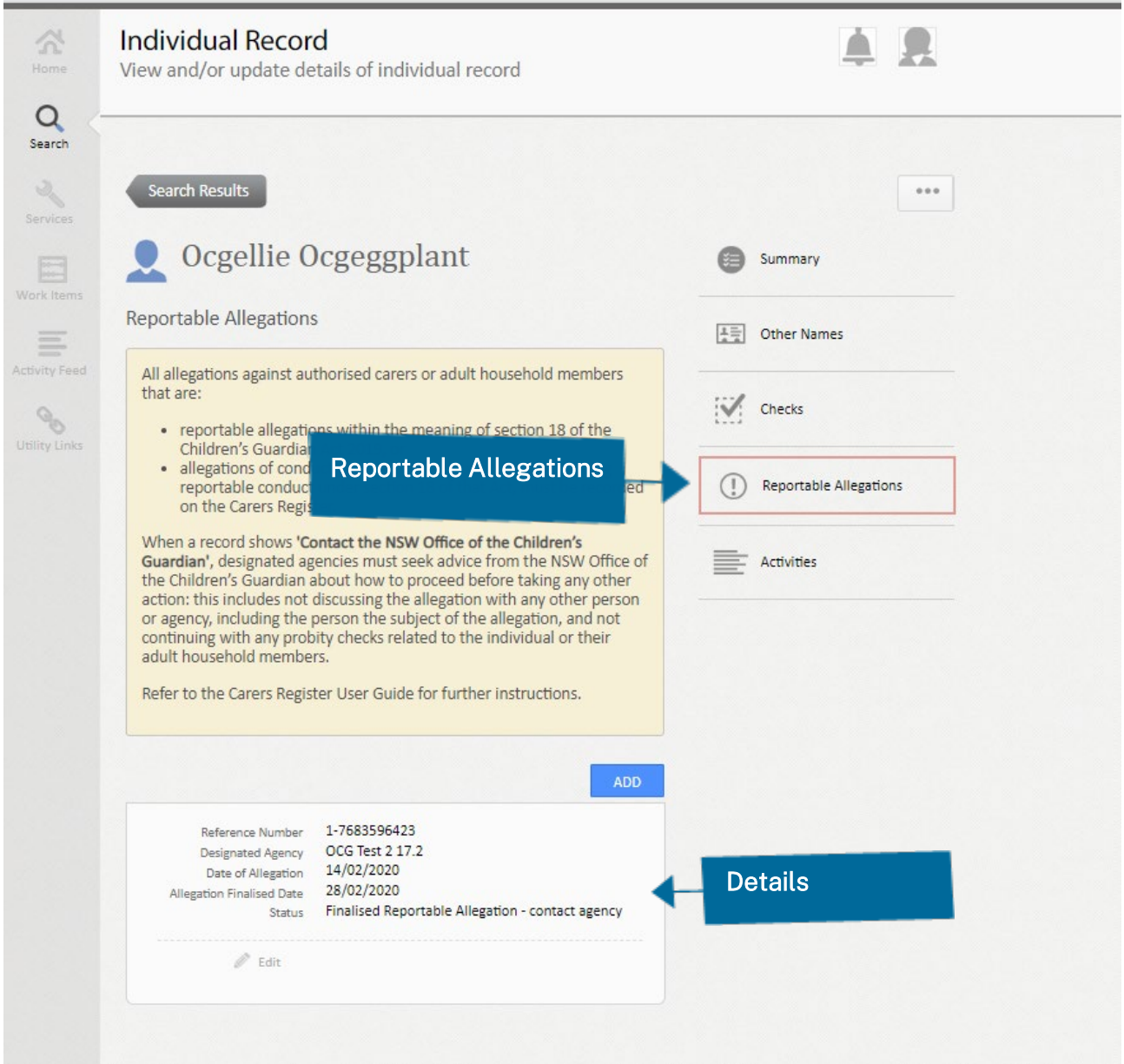

## <span id="page-19-0"></span>Task 6 Cancel Carer Authorisation

Use this function to cancel a carer's authorisation. There are two options.

Cancelled with concerns (by the agency): a designated agency may cancel a carers authorisation. Selecting Cancelled – with concerns indicates that the carers authorisation has been cancelled due to concerns relating to complying with the carer authorisation conditions, obligations or restrictions, a sustained reportable allegation or a WWCC bar.

Cancelled no concerns (by the agency): a designated agency may cancel a carers authorisation. Selecting Cancelled – no concerns indicates that the carer authorisation has been cancelled by the agency due to general suitability for the person to continue as an authorised carer.

Step 1 Search individual

Step 2 Drill into the correct individual's name

Step 3 Drill into Authorisation

Step 4 Drill into Actions icon

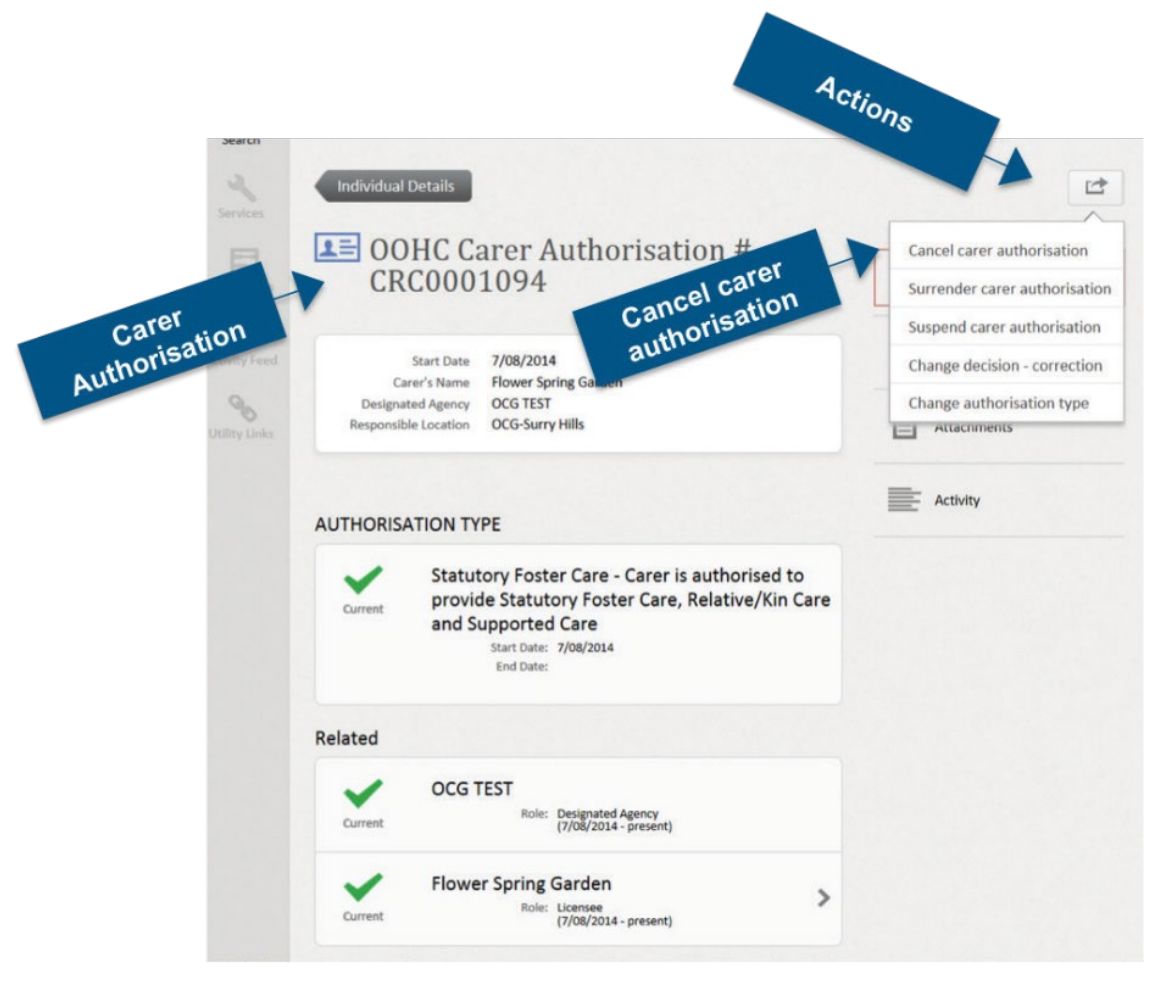

Step 5 Select from the drop-down list of reasons:

- Authorisation cancelled no concerns
- Authorisation cancelled with concerns

Step 6 Enter the Cancellation date

#### Step 7 Select SUBMIT

Note: If there is only one authorised carer against a household, the household will be automatically cancelled.

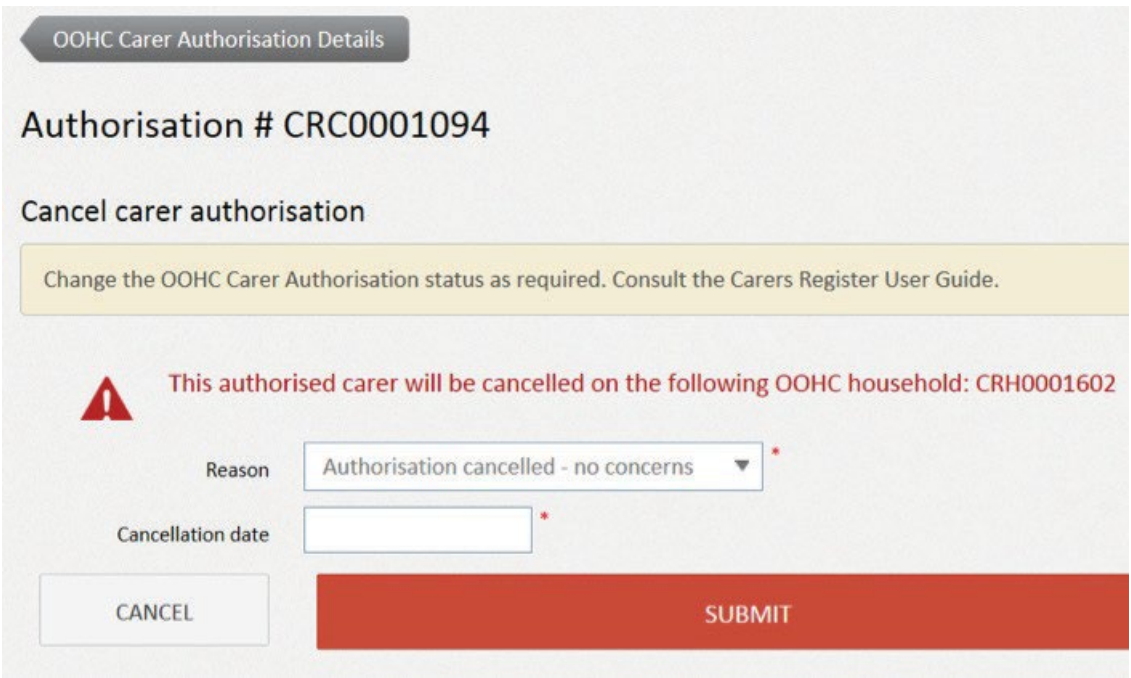

#### <span id="page-20-0"></span>Search View – traffic lights

The following traffic lights will show in the Search view.

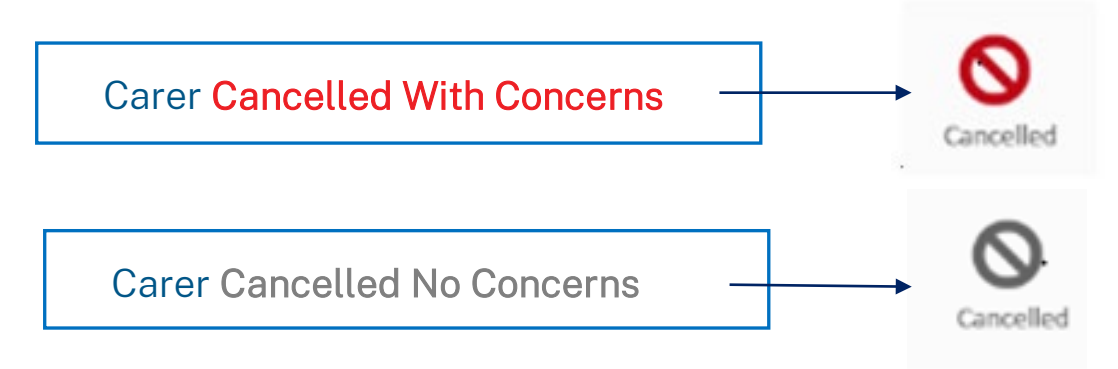

## <span id="page-21-0"></span>Task 7 Surrender Carer Authorisation

Use this function to surrender a carer's authorisation.

Surrendered no concerns (by the carer): an authorised carer may surrender their carer authorisation. Selecting Surrendered – no concerns indicates that the carer has surrendered their authorisation without the presence of a pending investigation or current concern that may lead the designated agency to determine that the authorised carer should be marked as cancelled with concerns, in this case select Surrender – with concerns.

Surrendered with concerns (by the carer): an authorised carer may surrender their carer authorisation. Selecting Surrendered – With concerns indicates that the carer has surrendered their authorisation with a pending investigation or current concern that may lead the designated agency to determine that the authorised carer should be marked as Cancelled – with concerns.

Step 1 Search individual

- Step 2 Drill into the correct individual's name
- Step 3 Drill into Authorisation
- Step 4 Drill into Actions icon
- Step 5 Select Surrender carer authorisation

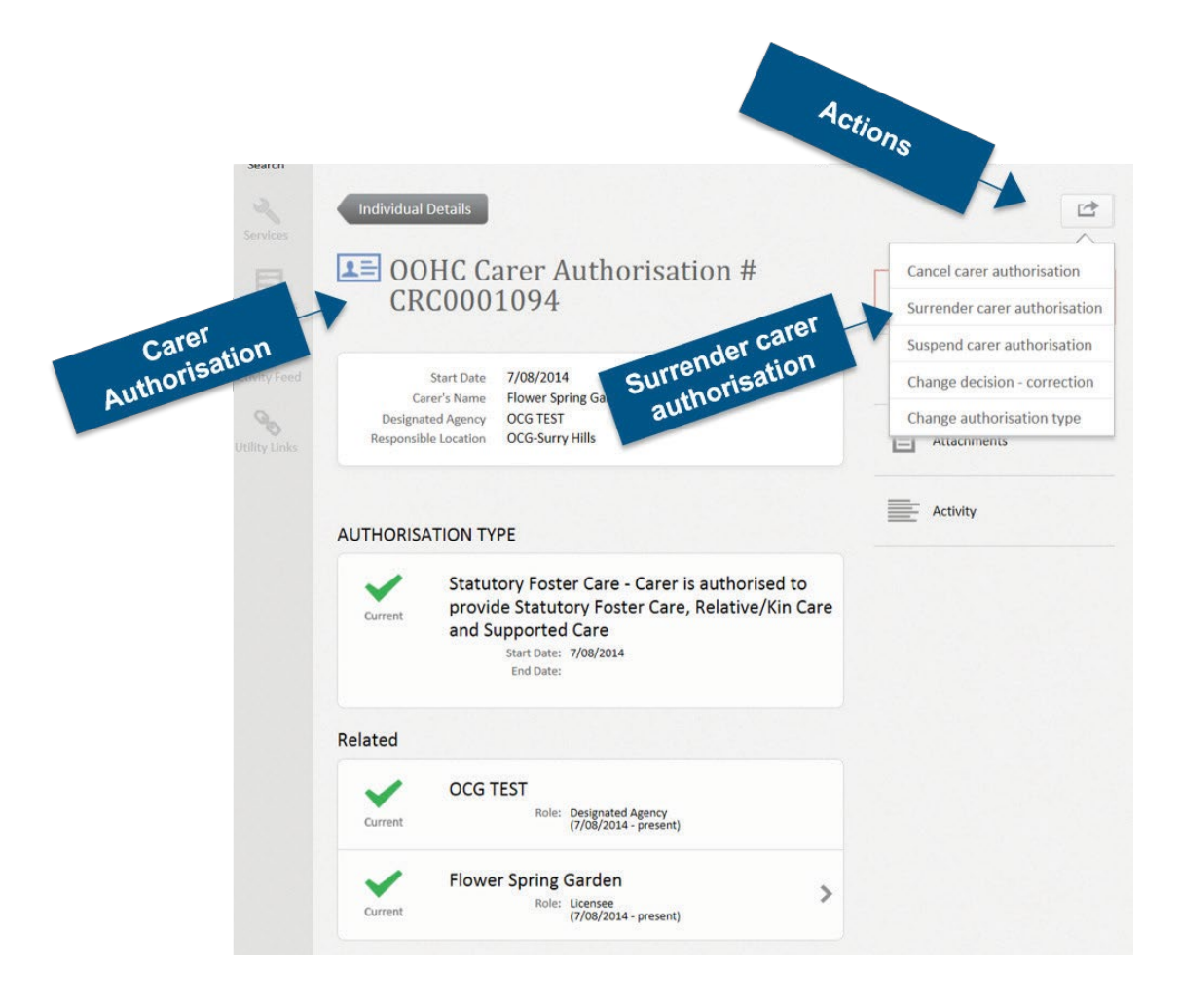

Step 6 Select from the drop-down list of reasons:

- Surrendered by carer no concerns
- Surrendered by carer with concerns

Step 7 Enter the Surrender date

#### Step 8 Select SUBMIT

Note: If there is only one authorised carer against a household, the household will be automatically cancelled.

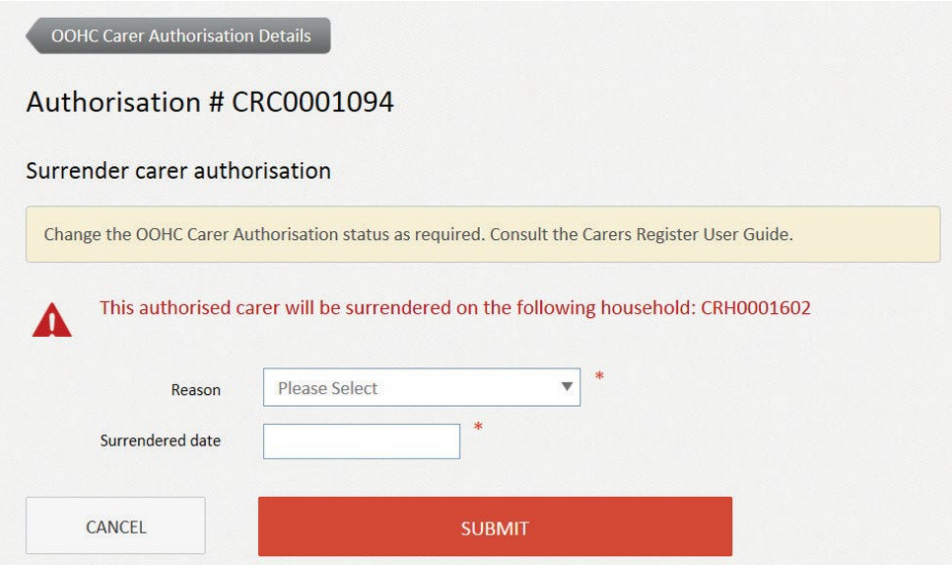

#### <span id="page-22-0"></span>Search View – traffic lights

The following traffic lights will show in the Search view.

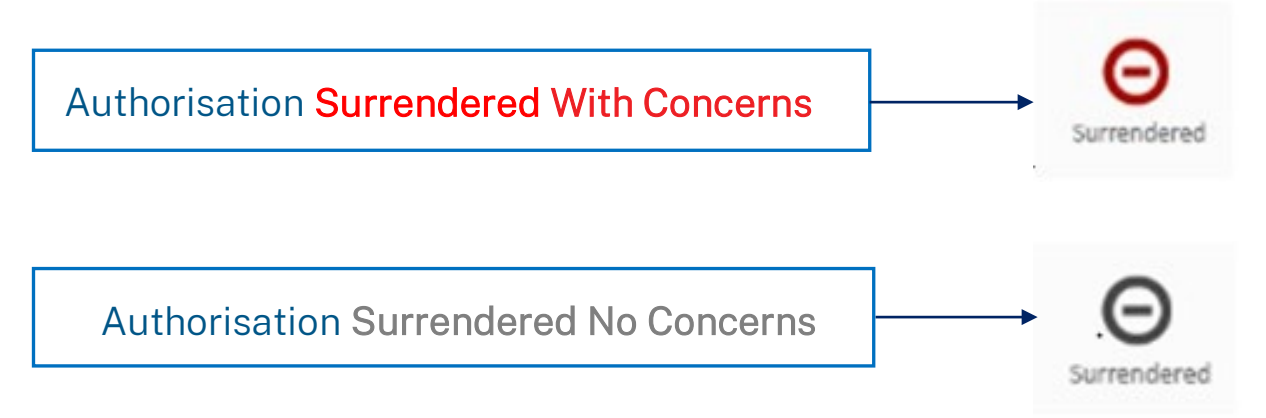

## <span id="page-23-0"></span>Task 8 Suspend Carer Authorisation

Use this function to suspend a carer's authorisation.

Suspended (by the agency): a designated agency may suspend a carers authorisation during an investigation or pending action that has been prescribed by the designated agency for the carer to maintain continued suitability. A carers authorisation must be suspended where the carer resides with an applicant, authorised carer or household member that has a WWCC bar or interim bar.

Lift a suspension: If an authorisation was suspended and the suspension successfully appealed or overturned, the authorisation can be restored to **current** and no record of the suspension or appeal transaction is displayed in the Carers Register.

Step 1 Search individual

- Step 2 Drill into the correct individual's name
- Step 3 Drill into Authorisation
- Step 4 Drill into Actions icon
- Step 5 Select Suspend carer authorisation

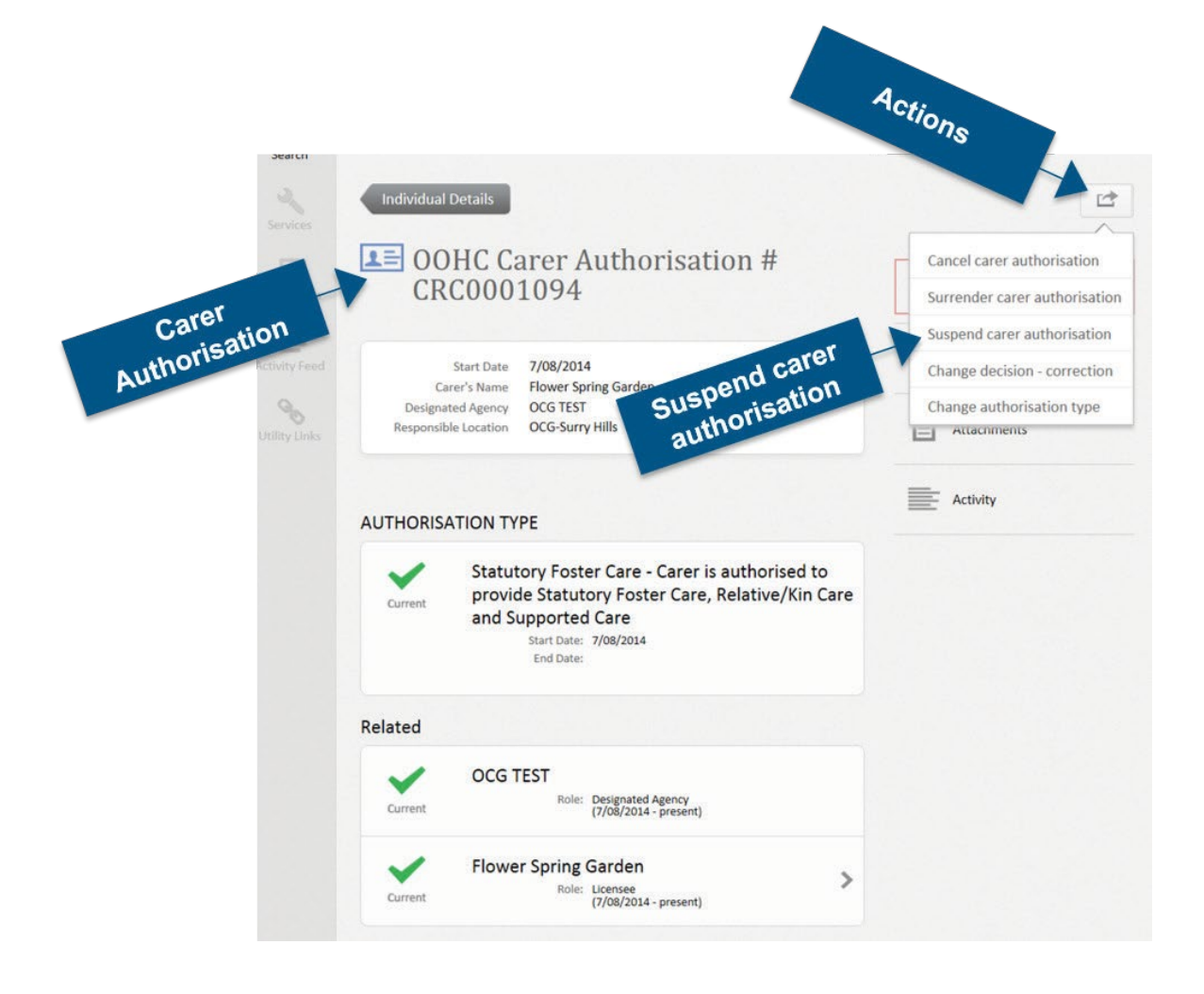

The field Reason will be auto populated with Suspension.

Step 6 Enter the Suspension date

#### Step 7 Select SUBMIT

Note: If there is only one authorised carer against a household, the household will be automatically suspended.

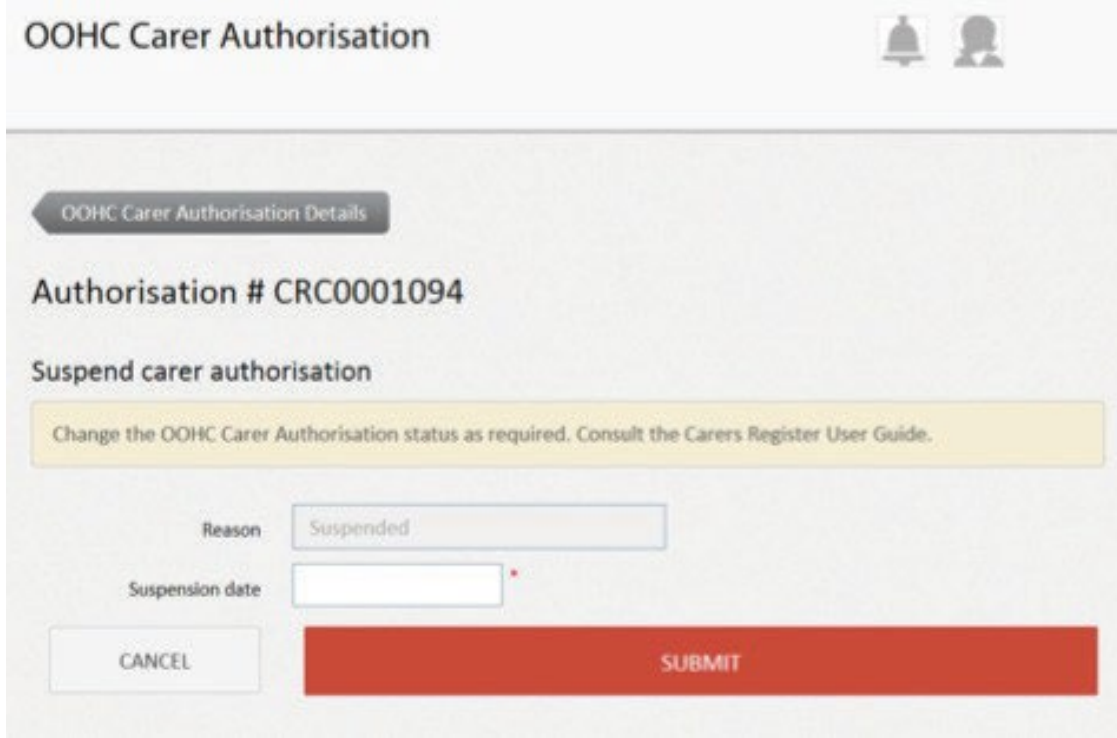

#### <span id="page-24-0"></span>Search View – traffic lights

The following traffic light will show in the Search view.

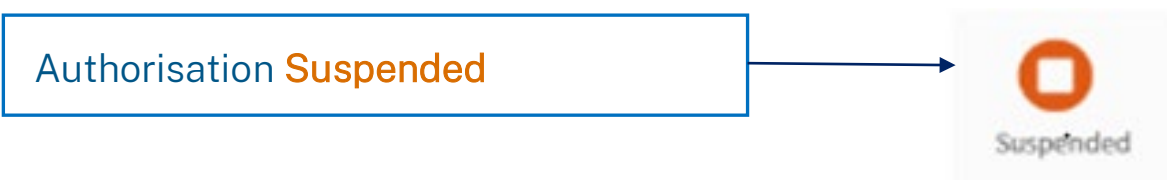

#### <span id="page-25-0"></span>Lift the Suspension

Once the suspension has been lifted the authorisation will be restored to current. Lifting suspension will not be recorded in the search view until the following day.

If the carer authorisation has been suspended the Individual Management functions are restricted to:

- Cancel carer authorisation (see previous task)
- Lift suspension on carer authorisation
- Change decision correction (covered in next task)

Cancel carer authorisation Lift suspension on carer authorisation Change decision - correction Authorisation # CRC0013907 suspended on 30 Apr 2020 Lift suspension on carer authorisation Change the OOHC Carer Authorisation status as required. Consult the Carers Register User Guide. DD/MM/YYYY Effective date CANCEL **SUBMIT** 

## <span id="page-26-0"></span>Task 9 Change Decision

Use this function to change an authorisation decision.

After an application has been finalised, or a carers authorisation has been cancelled, suspended or surrendered, the decision may need to be changed:

1. The user made an error which needs to be corrected

2. The carer successfully appeals the decision and the decision needs to be changed

'Cancelled with concerns' can be changed to 'cancelled no concerns' or restored to current (back to the approved record).

'Withdrawn no concerns' (application stage) can be changed to 'withdrawn with concerns' or restored to application.

Note: The history of the decision/reason is not shown online, the decision is simply changed in the Carers Register. Change decision are however audited and viewable in the individuals Activity TAB.

Step 1 Search individual

Step 2 Drill into the correct individual's name

Step 3 Drill into Authorisation

Step 4 Drill into Actions icon

Step 5 Select Change decision - correction

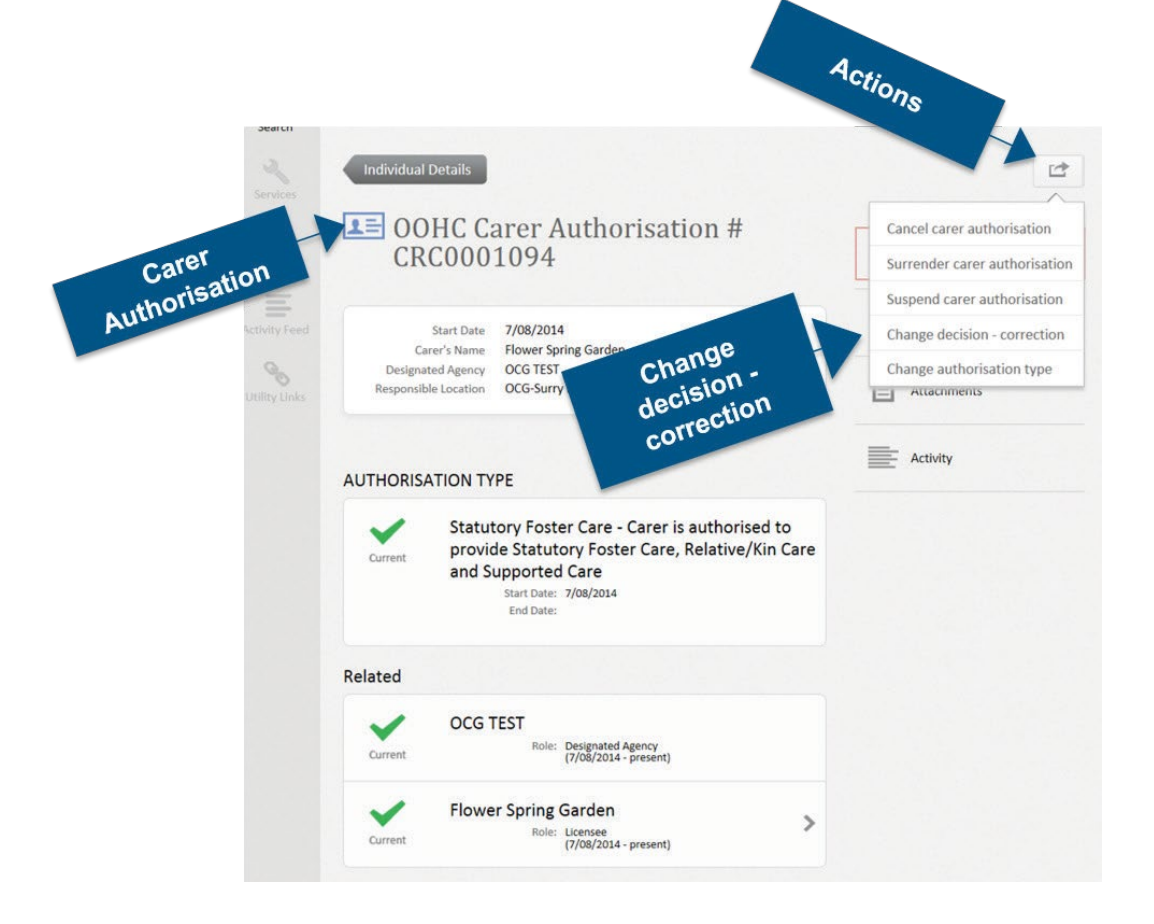

Step 6 Select from the drop-down list of options:

- Approved previously authorised
- Restore application

#### Step 7 Select SUBMIT

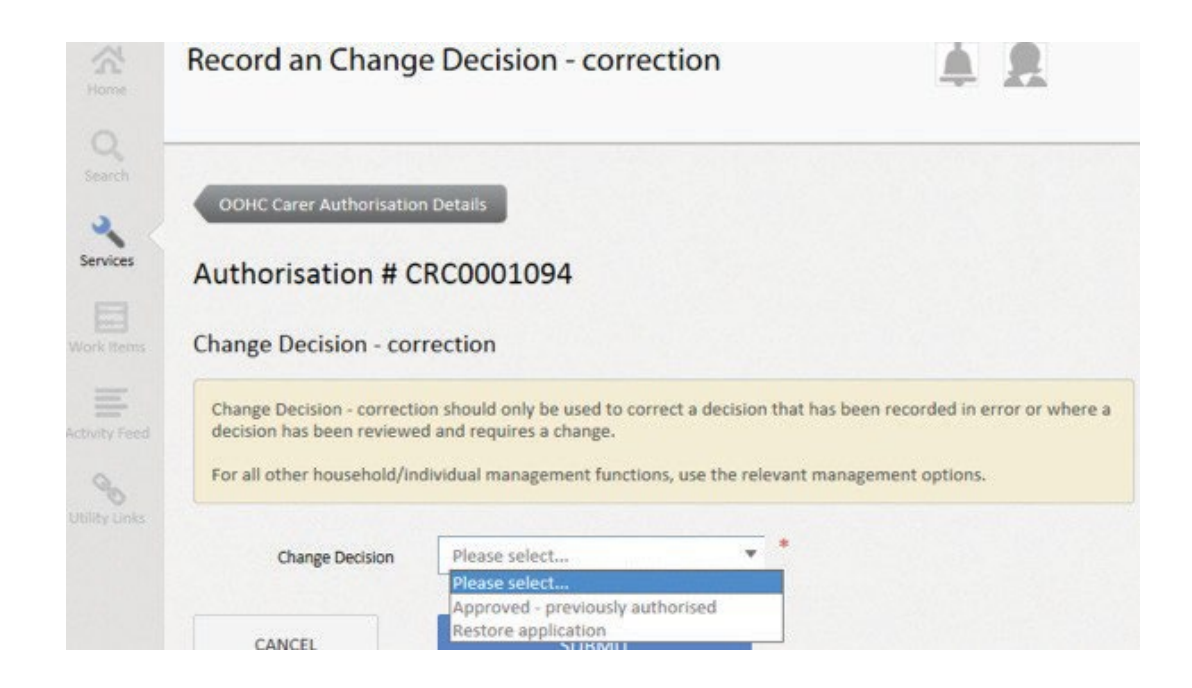

## <span id="page-28-0"></span>Task 10 Change Authorisation Type

Use this function to change a carer's authorisation type.

Change authorisation is the function used to change a Change Statutory Foster Care to Other Care or vice versa after authorisation:

Scenario 1. A carer has been assessed and trained to provide Statutory Foster Care (all types of care) and then over time chooses to provide only relative/kin care, so the carer reviews only include relative/kin considerations.

Scenario 2. A carer has been assessed and trained to provide Other Care (relative/kin or supported care) and then over time decided that they would like to provide foster care after they have completed any additional assessment or training requirements.

#### Authorisation types:

- Statutory Foster Care: the carer is authorised to provide all types of care including foster care, statutory relative/kin care and supported out of home care.
- Other Care: the carer is authorised to provide statutory relative/kin care and supported out of home care but not foster care.

#### Step 1 Search individual

Step 2 Drill into the correct individual's name

Step 3 Drill into Authorisation

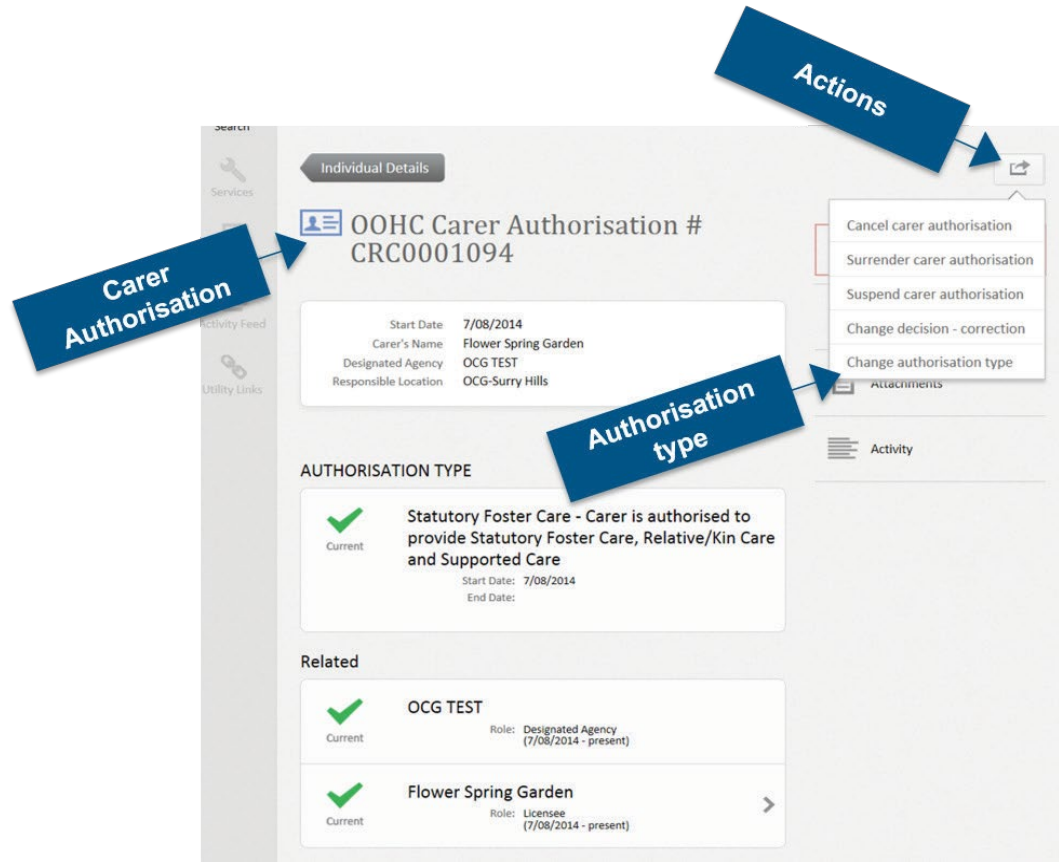

Step 4 Drill into Actions icon Step 5 Select Change authorisation type

The new authorisation type will be prepopulated.

#### Step 6 Select SUBMIT

Note: The system will generate the option i.e., if a carer has been recorded to provide Statutory Foster Care, the option will be 'Other Care'.

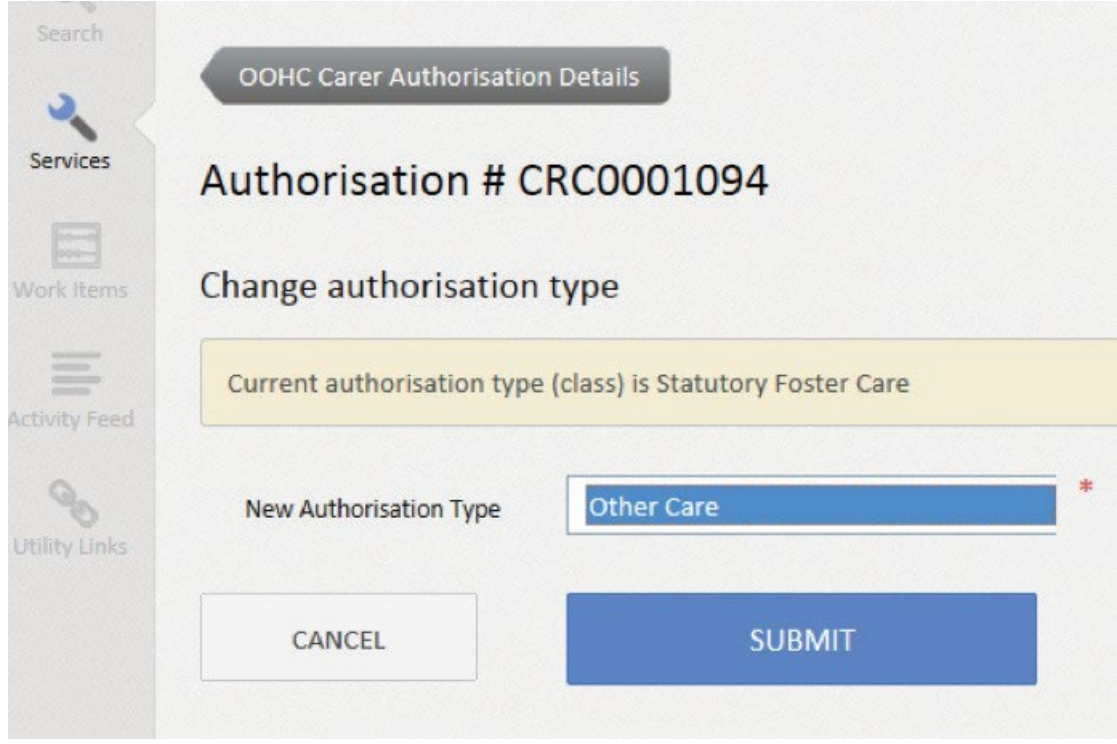

Office of the Children's Guardian

Locked Bag 5100 Strawberry Hills NSW 2012

Office hours: Monday to Friday 9.00am — 5.00pm

T: (02) 8219 3600 E: carers -register@ocg.nsw.gov.au W: www.ocg.nsw.gov.au

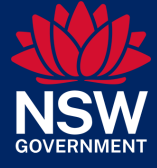